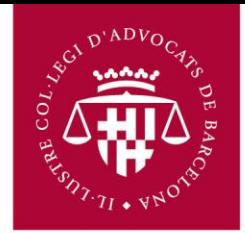

## **Configuració OUTLOOK EXPRESS per compte de correu ICAB/Google Apps**

Primer s'ha d'accedir al correu via navegador (Chrome, Firefox, Internet Explorer) a l'adreça següent:

## **http://correu.icab.cat**

Un cop identificat amb l'usuari i contrasenya, fer clic a sobre del símbol en la part dreta superior de la pàgina (al costat de l'adreça de correu) i Seleccionar, **Configuració del Correu al** desplegable que s'obre.

- Anar a Reenviament i POP/IMAP
- Seleccionar Habilita IMAP
- Fer clic en Desa els canvis a la part inferior.

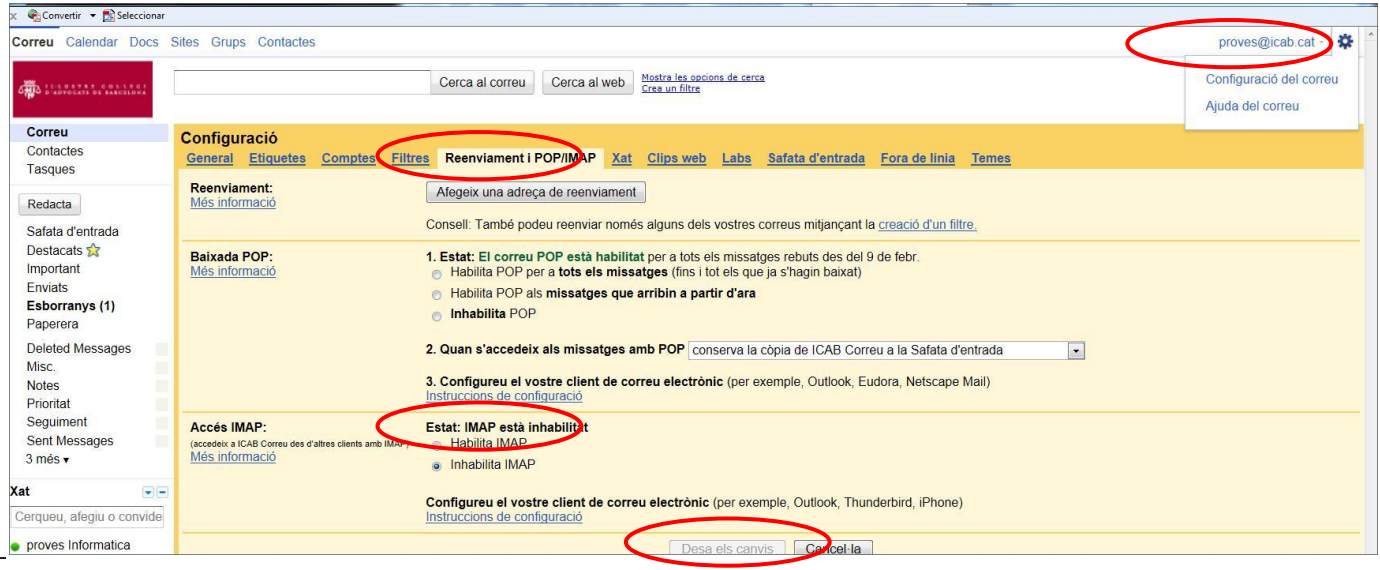

No oblidar fer clic a **Desa els canvis** un cop finalitzat el procés.

## **Obriu Outlook Express**

- 1. Feu clic al menú "**Herramientas**" i seleccioneu "**Cuentas**"
- 2. Feu clic a "**Agregar**", a continuació, a "**Correo**"

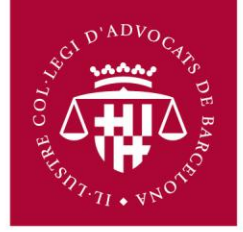

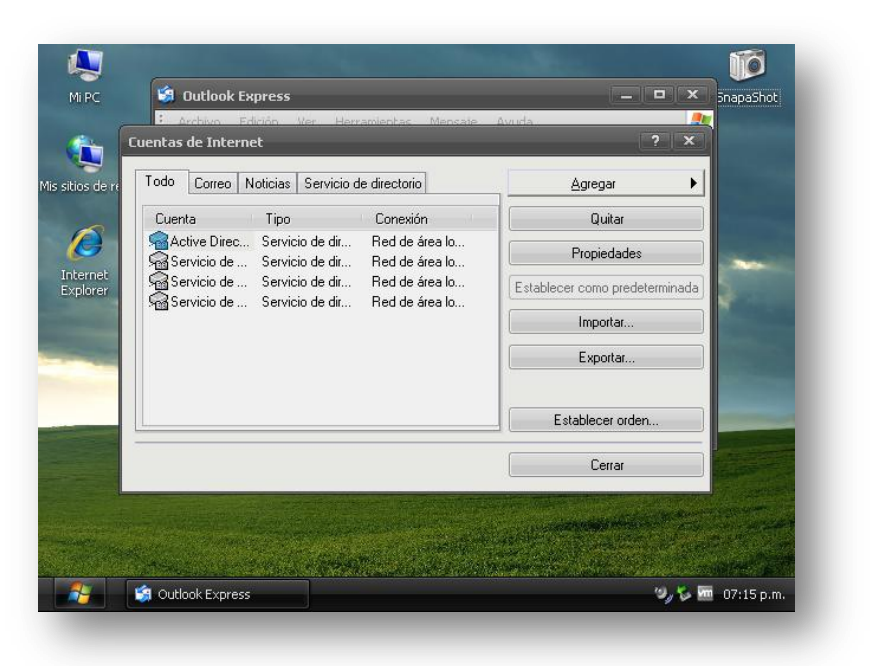

3. Escriviu el nom al camp "**Nombre para mostrar**" (Nom que es mostra al destinatari, exemple Jordi Camps) i feu clic a "**Siguiente**"-

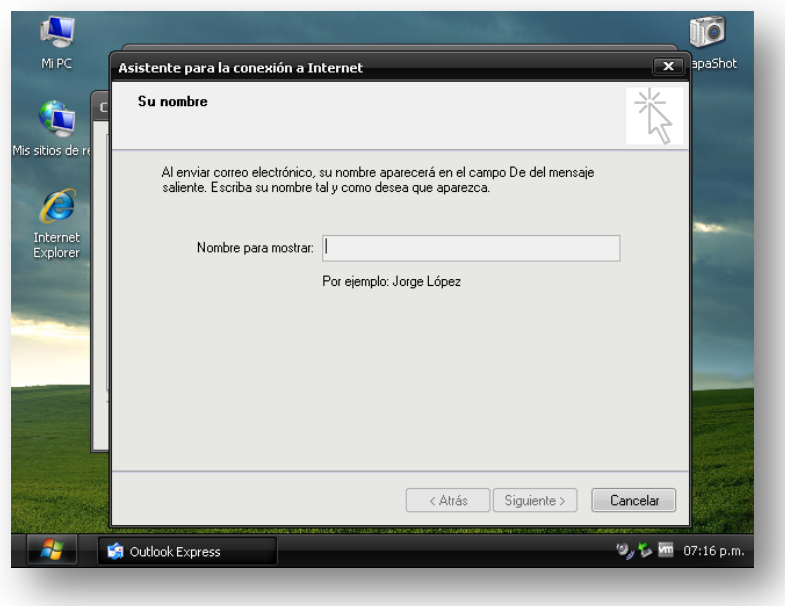

4. Indiqueu l'adreça completa del correu electrònic de l'ICAB (**nombre\_usuario@icab.cat** o **icab.es**, si ho prefereix) al camp "**Dirección de correo electrónico**", i feu clic a "**Siguiente**".

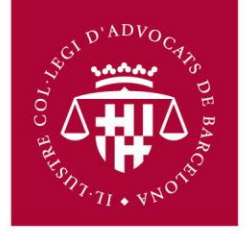

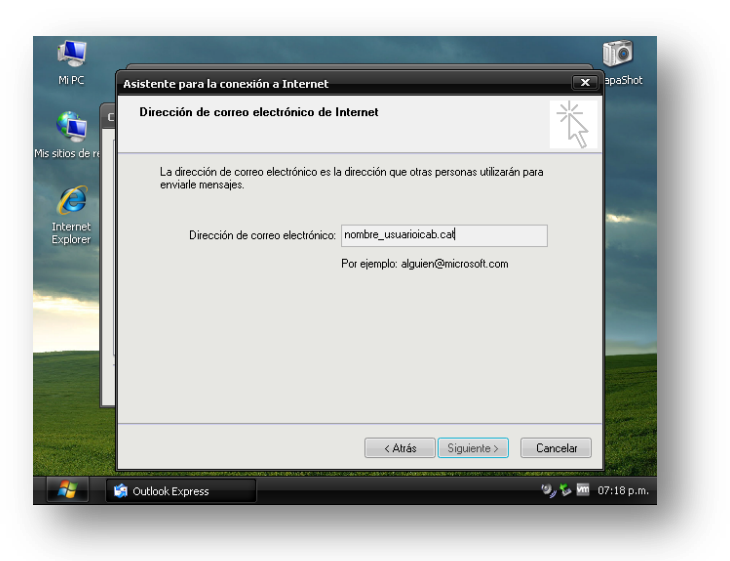

- 5. "**Mi servidor de correo entrante**" seleccioneu **IMAP** al menú desplegable.
- 6. Escriuviu "**imap.gmail.com**" al camp "**Servidor de correo entrante** (**POP3, IMAP o HTTP)".** A continuació, introduïu "**smtp.gmail.com**" al camp "**Servidor de correo saliente (SMTP)"**
	- **Nota**. El nom del servidor no afecta a l'adreça de correu, que pot ser icab.cat o icab.es, es rebran correus tant siguin enviats a icab.es o icab.cat, com succeïa fins ara.

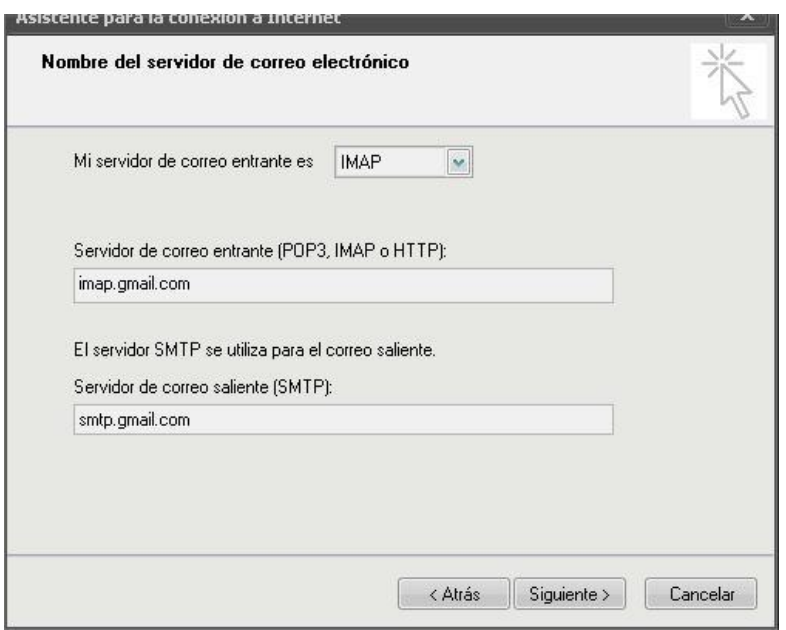

- 7. Feu clic a "**Siguiente**".
- 8. Escriviu el nom d'usuari seguit de @icab.cat o icab.es en el camp de "**Nombre de cuenta**" ("*nombre\_usuario@icab.cat*"). A continuació, escriviu la contrasenya de correu que se us ha facilitat en el camp Contrasenya, i feu clic a "**Siguiente**".

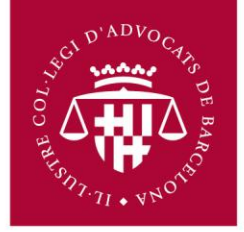

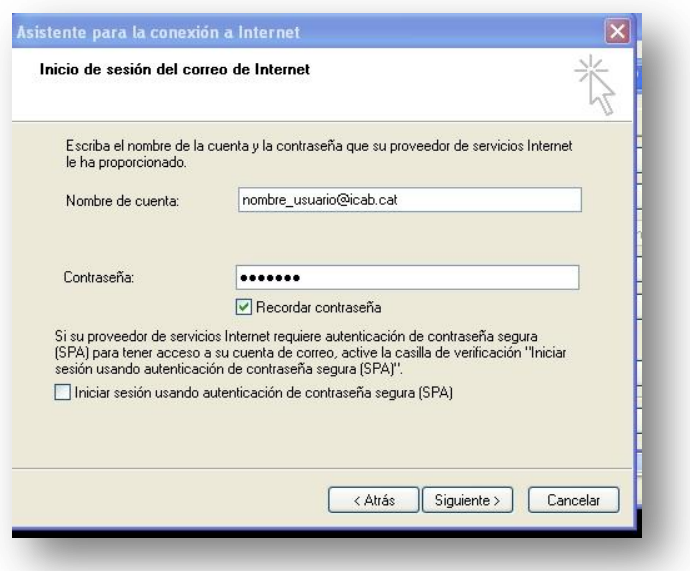

9. Feu clic a "**Finalizar".**

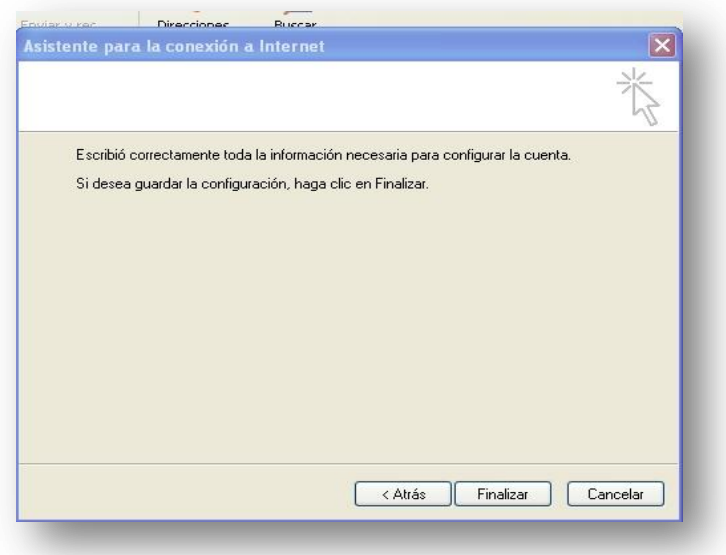

10. Ressaltar **imap.gmail.com** en Compte i feu clic a "**Propiedades**".

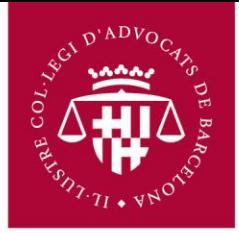

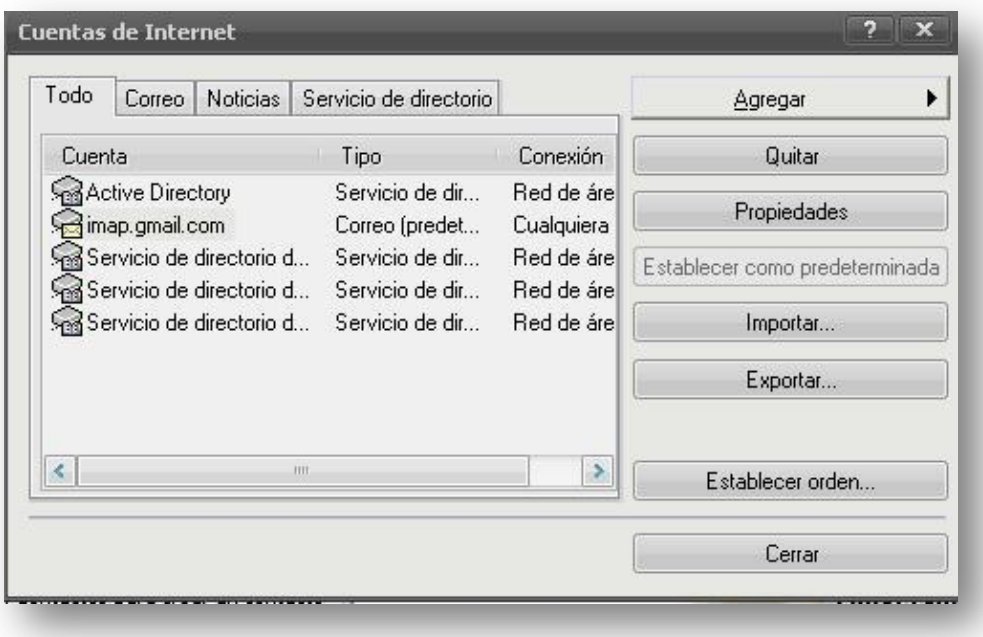

11. Feu clic a la pestanya "**Servidores**", i marcar l'opció "**Mi servidor requiere autenticación**"

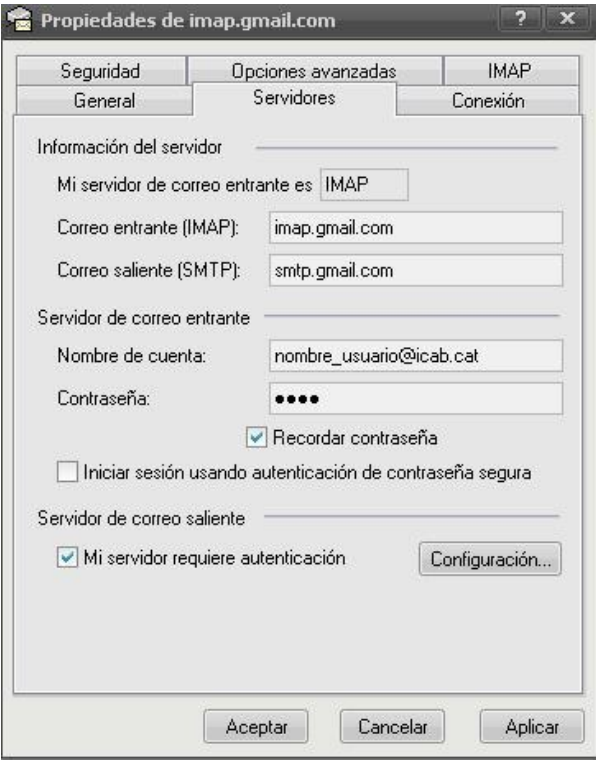

**12.** Seleccioneu la pestanya, "**Opciones avanzadas"**

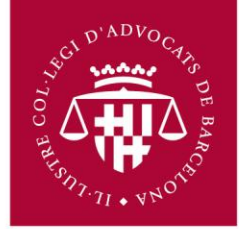

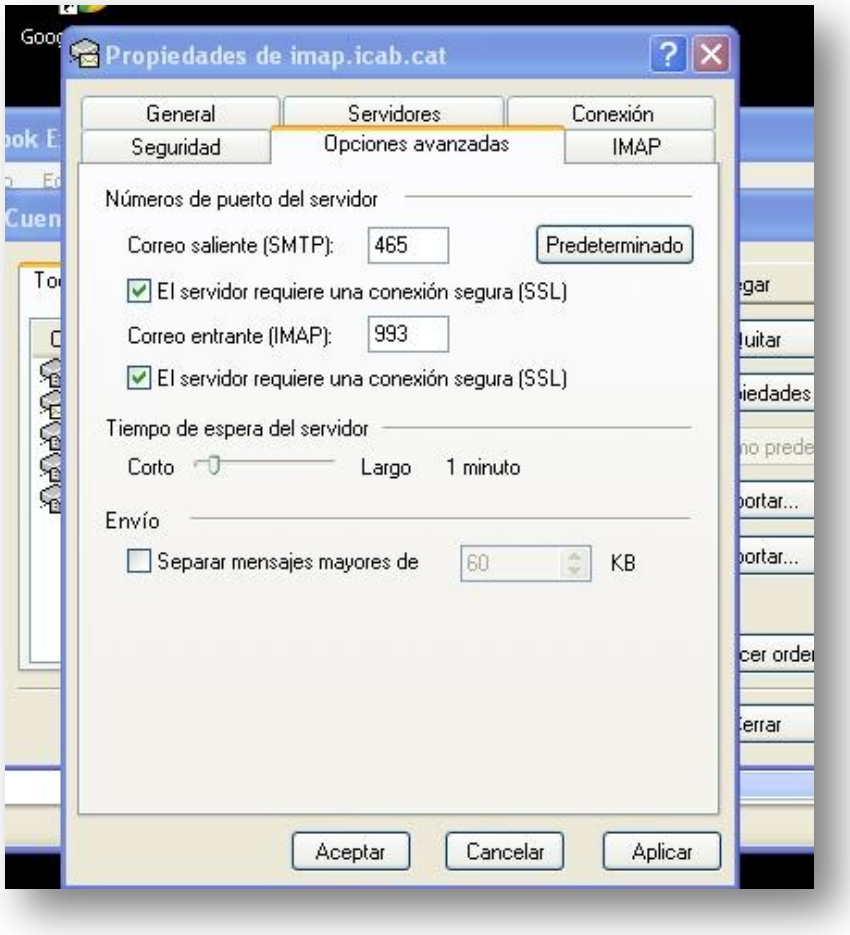

- 13.Escriviu **465** en el camp "**Correo saliente (SMTP)**"
- 14.Marqueu la casella al costat de "**El servidor requiere una conexión segura (SSL)** sota de "**Correo saliente (SMTP)**".
- 15.Marqueu la casella al costat de "**El servidor requiere una conexión segura (SSL)"** sota Servidor de correu entrant (**IMAP**). El nombre de port canviarà a **993**

16.Feu clic en **Aceptar.**